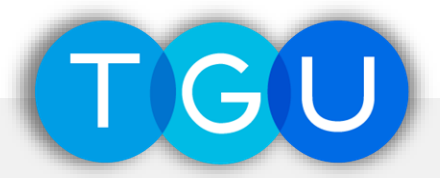

# **ScienceDirect 学外環境からの利用(認証)マニュアル**

〔 第1版 〕

**東北学院大学図書館 システムマニュアル003**

- **本書は、Elsevier社データベース「ScienceDirect」を学外(学内ネットワーク外)から利用する場合 の認証(ログイン)手順についてのマニュアルです**
- **通常、図書館のデータベースは学内ネットワークからの利用のみ可ですが、本書に係るデータベースにつ いては記載の手順により学外からの利用が可能になります**
- **サービス対象は学内所属者で統合認証アカウントをお持ちの方のみです**

**本書に関する問い合わせ先**

東北学院大学中央図書館システム係  $\bullet$  022-264-6498

lib-sys@ml.tohoku-gakuin.ac.jp

# 1. 東北学院大学図書館ホームページへのアクセス

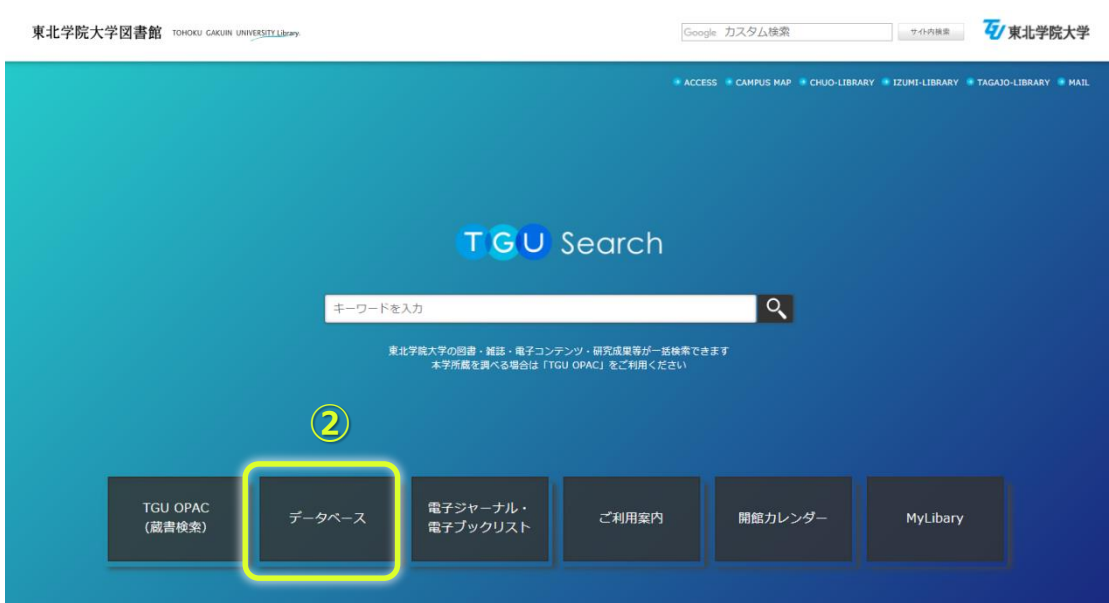

# **① 東北学院大学図書館ホームページ 東北学院大学図書館ホームぺージへアクセスします。**

( http://www.lib.tohoku-gakuin.ac.jp/ )

### **② データベース一覧**

# **データベース一覧を選択します。**

( http://www.lib.tohoku-gakuin.ac.jp/database.html )

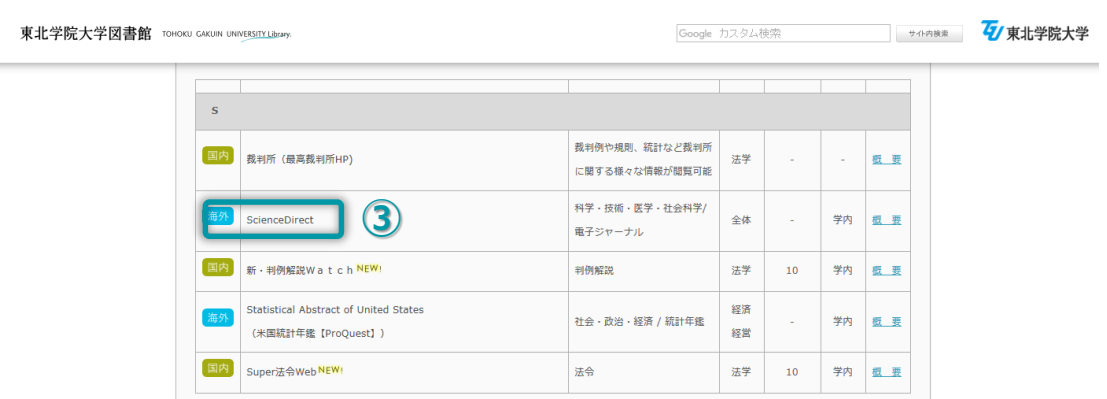

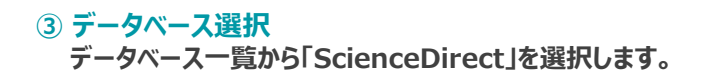

# **2.ScienceDirectへの認証(ログイン)**

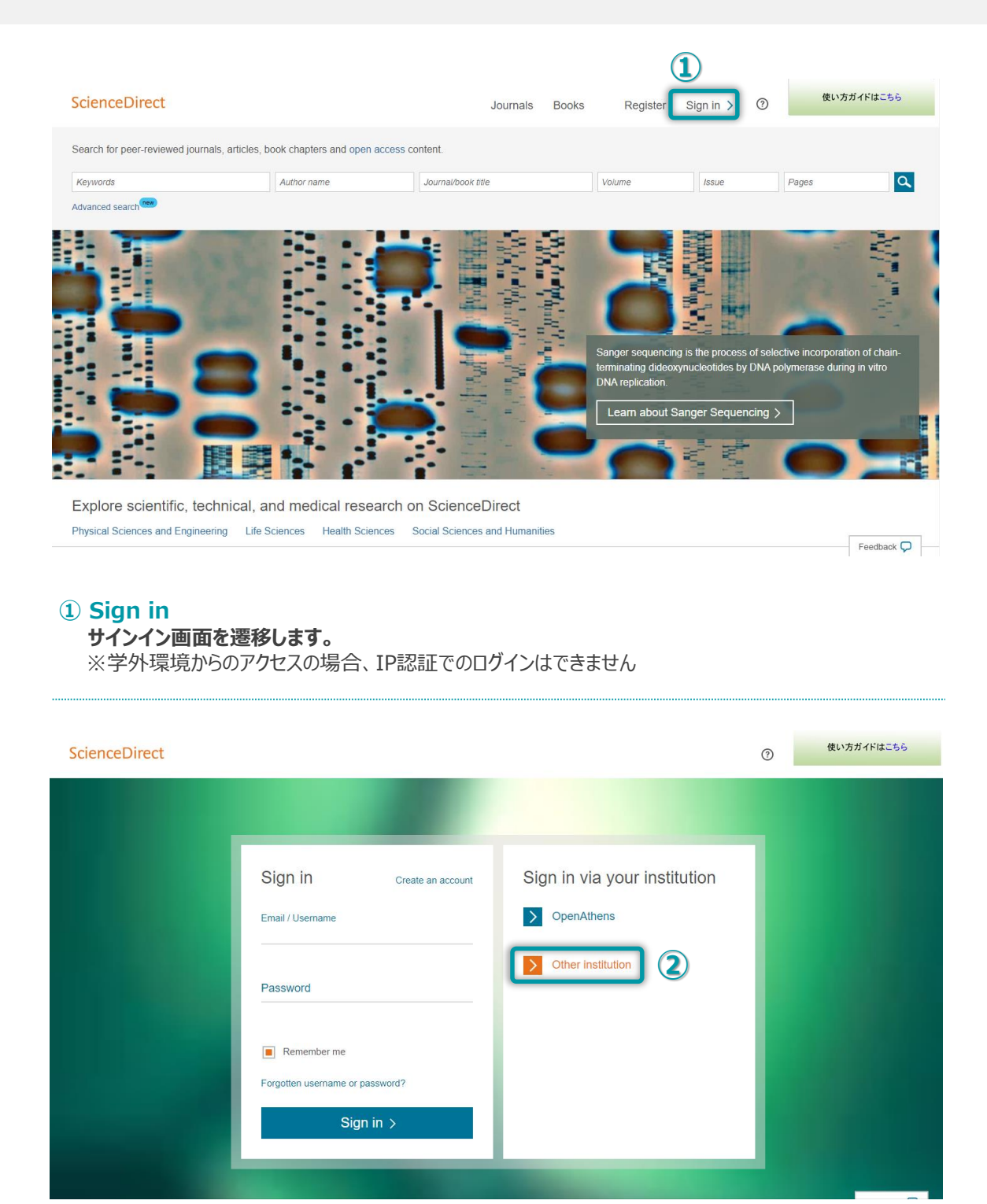

### **② Other institution**

**"Sign in via your institution" から "Other institution" を選択します。**

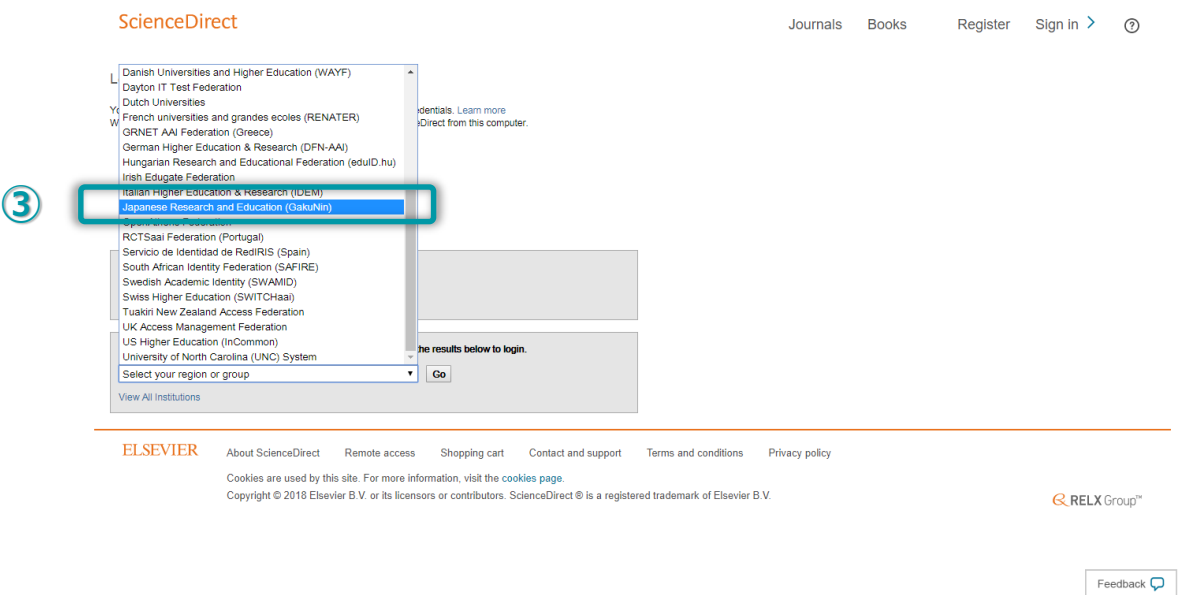

### **③ 認証機関選択**

**認証機関選択(下部のプルダウン)より "Japanese Research and Education (GakuNin)" を選択します。**

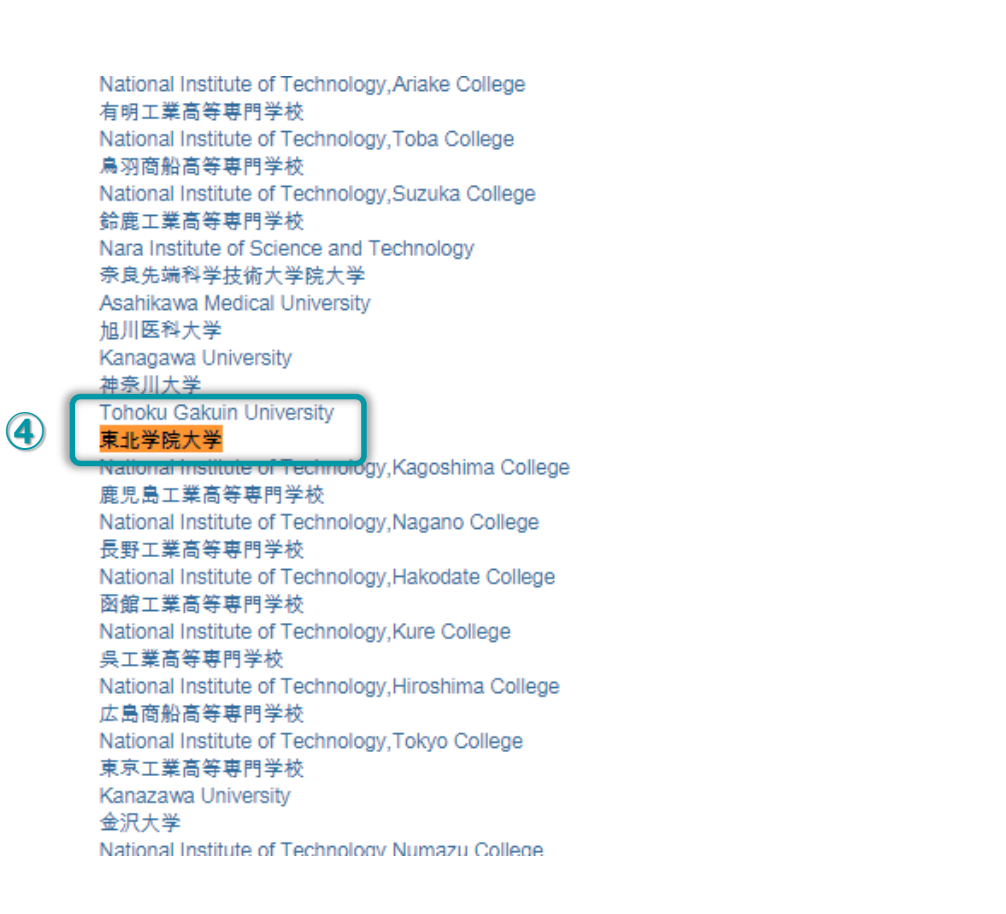

**④ 機関選択 プルダウンリストより東北学院大学(Tohou Gakuin University)を選択します。**

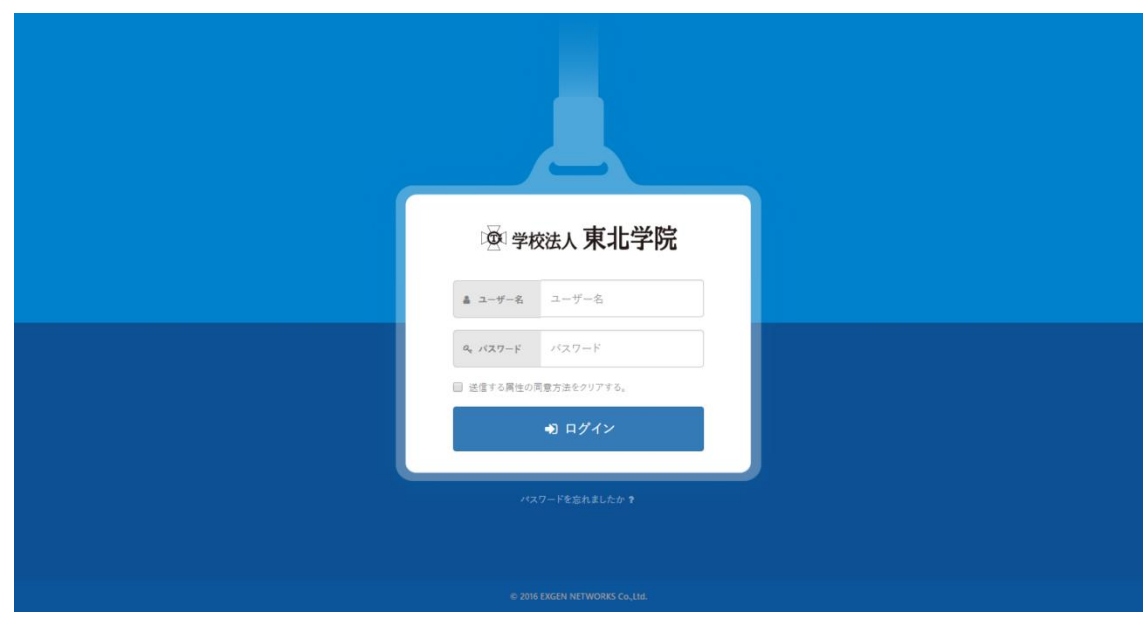

## **⑤ 利用者認証**

**東北学院の利用者認証画面へと遷移します。 統合認証アカウントの「ユーザー名」と「パスワード」が必要です。**

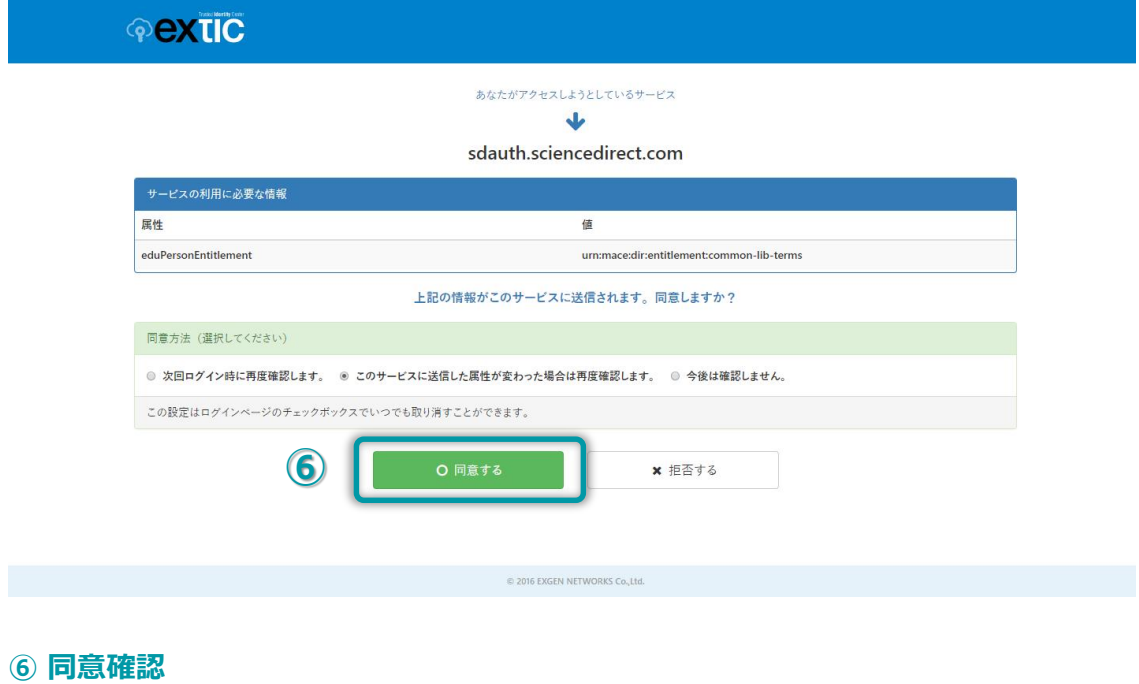

**認証情報送信に対する意思確認を行います。**

**同意する場合は「同意方法」(任意)を選択の上、「同意する」を選択します。**

#### ScienceDirect

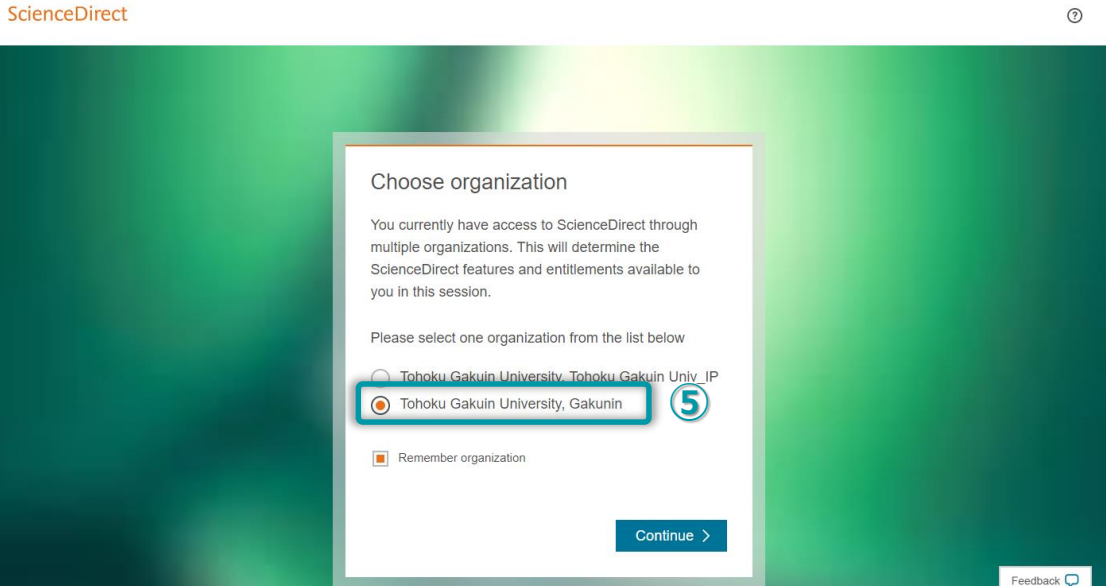

# **⑦ ログイン区分選択**

**ログイン区分選択を行います。 学外環境からのアクセスの場合は"Tohoku Gakuin University, Gakunin" を選択します。**

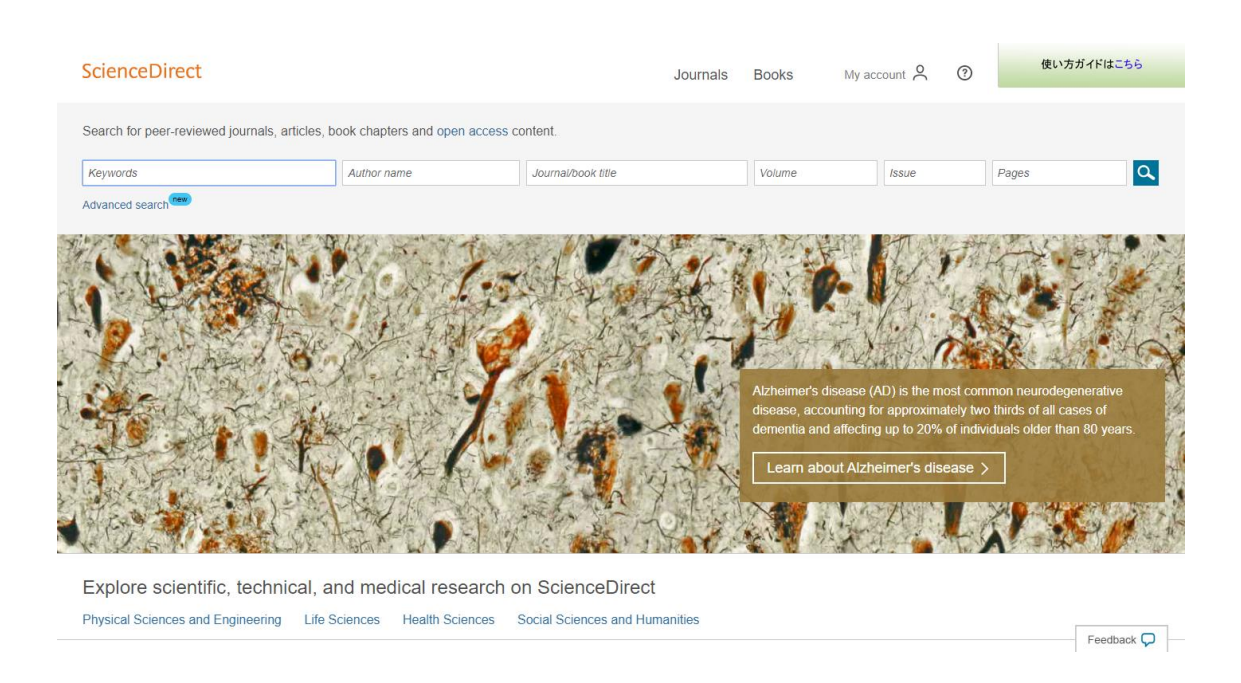

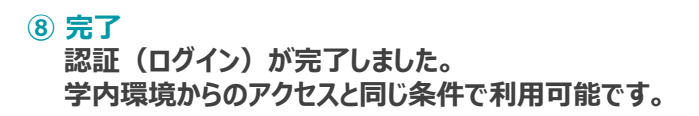